# 2023 年芙蓉区教育局教师招聘缴费流程

考生在"长沙财政服务中心"微信公众号中缴费成功并 查询到已缴费的缴费信息后,还需要等待 2-3 天才能在教师 招聘系统中的"缴费核查"模块中看到缴费已核查的状态, 并在允许打印准考证的时间段内打印准考证。

如在"长沙财政服务中心"微信公众号中能查到教师招 聘缴费成功的信息,但是在允许打印准考证时间段内仍不能 在教师招聘系统"缴费核查"模块中看到缴费已核查的信息, 请按招聘公告联系方式联系芙蓉区教育局。

一、 关注公众号

打开微信扫一扫,扫描下方二维码,关注"长沙财政服 务中心"微信公众号 ;

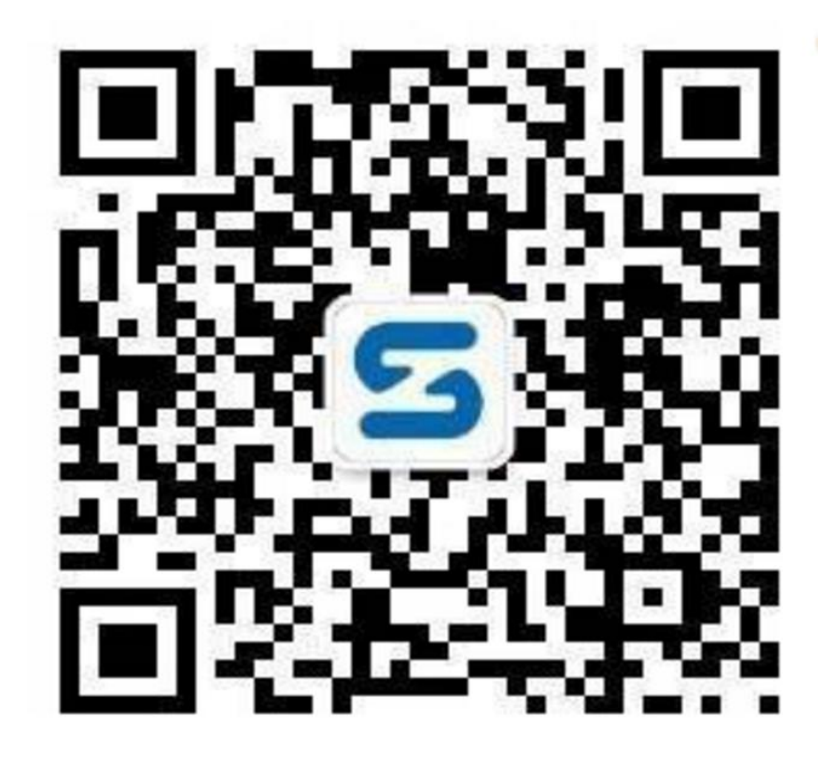

二、 缴费操作流程

1、进入公众号,点击政务大厅"非税缴费";

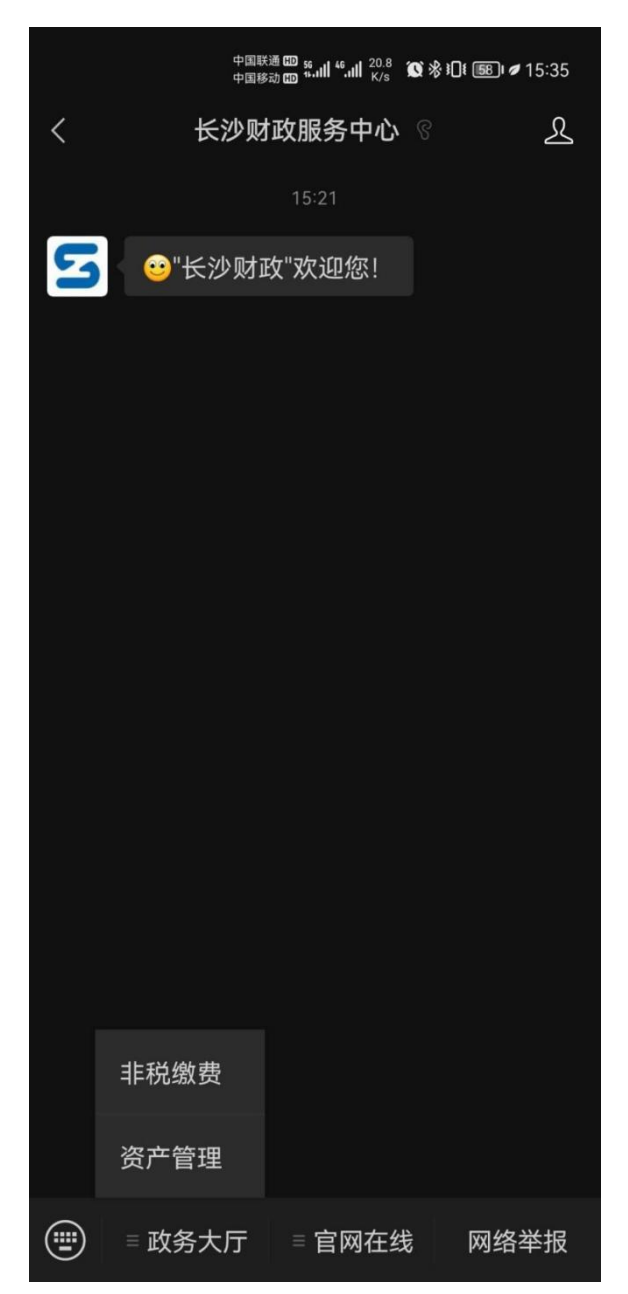

2、 非税缴费主页面,选择芙蓉区,进入缴费页面,点 击"公共缴费"。

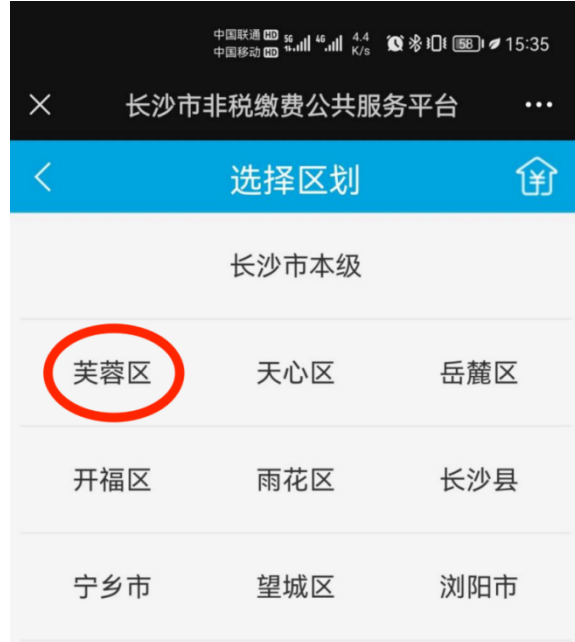

温馨提示: 长沙市直属单位请选择 长沙市本级菜单,各区县(市)属 单位请选择对应区县(市)菜单。

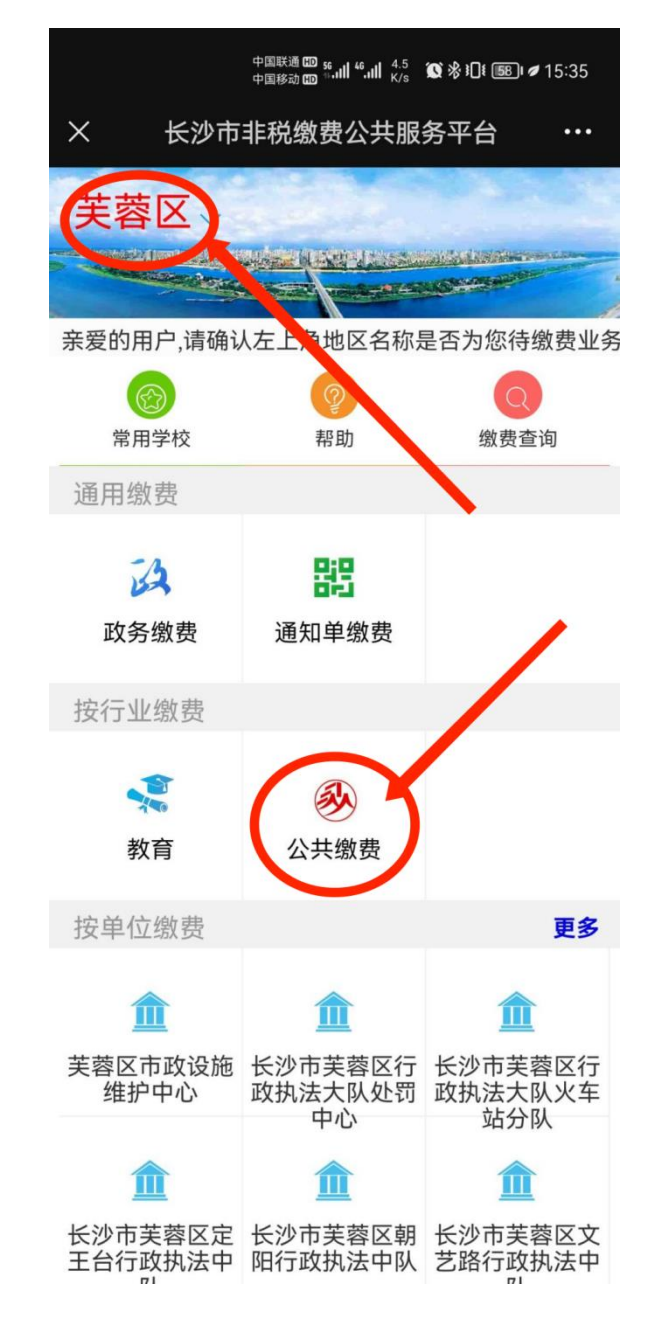

3、缴费主页面,点击"长沙市芙蓉区教育局",进入芙 蓉区教育局主页;

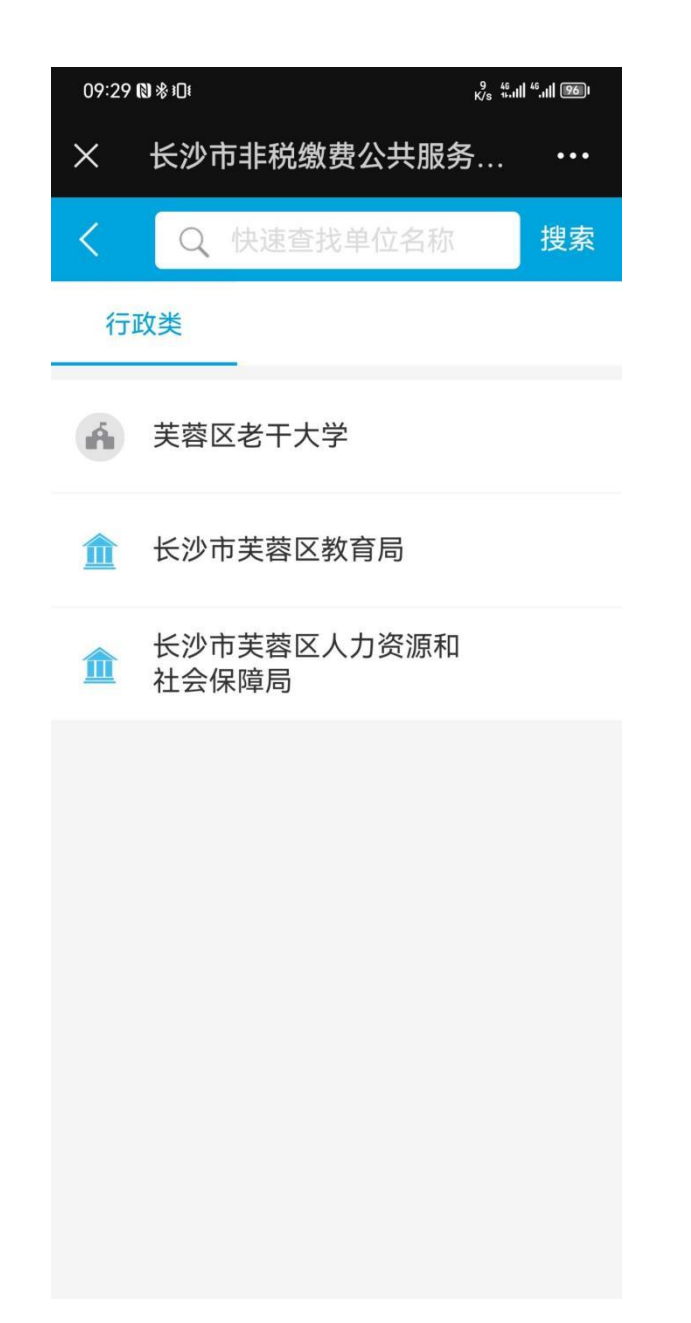

、 缴费主页面, 输入缴款人信息(姓名、身份证号);

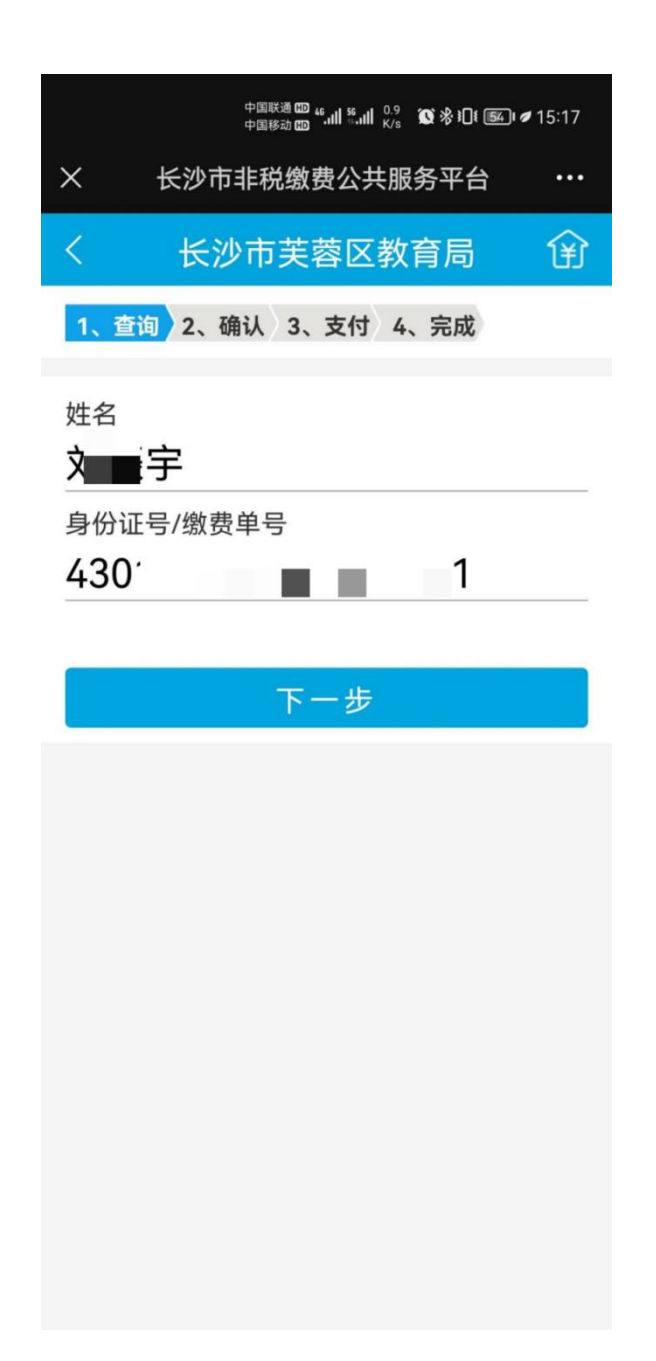

5、 缴费详情页面,核对缴费项目,核对无误后点击 "去缴款" 选择微信支付方式,点击"支付",输入密 码完成支付;

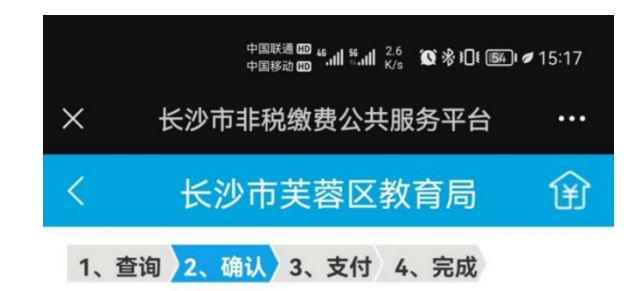

#### 基本信息

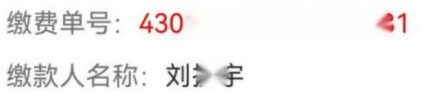

#### 项目信息

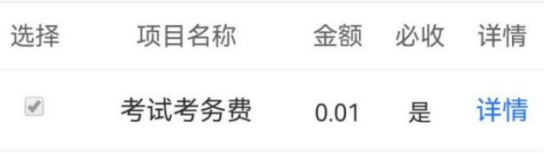

验证码 请输入右边计算结果 6+8=?

 $¥$  0.01

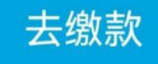

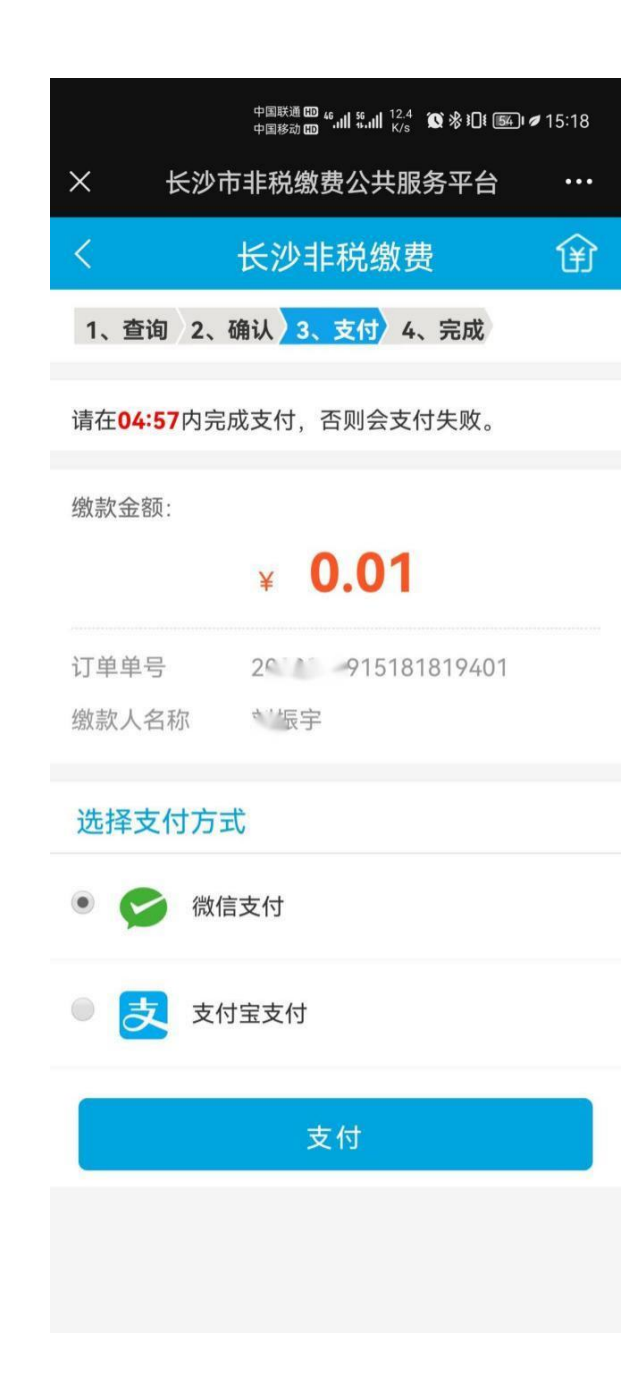

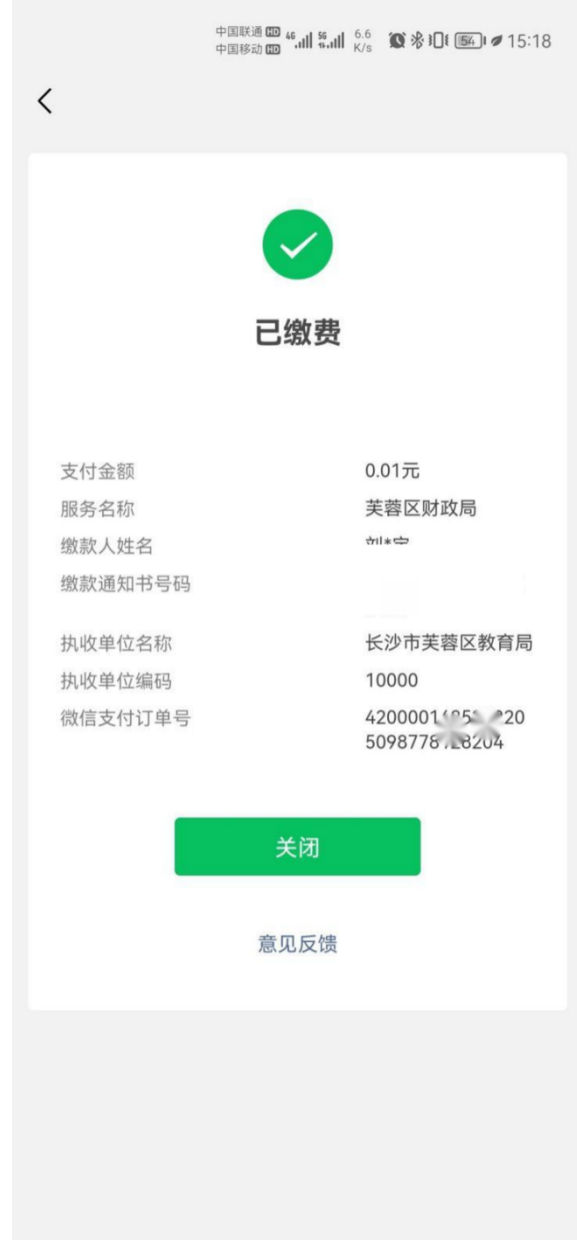

# 、 点击"缴费查询",可查看缴费信息;

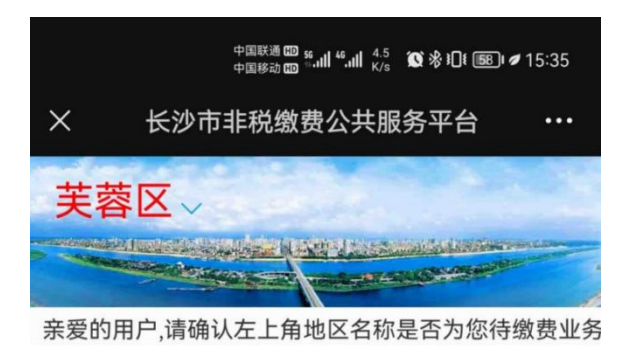

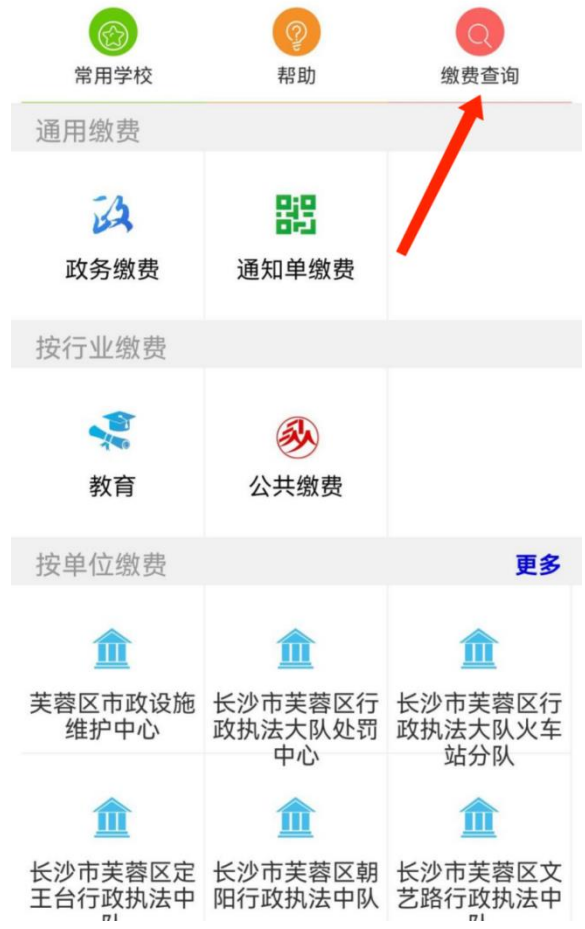

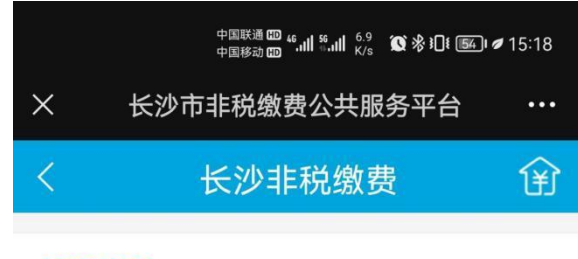

## 基本信息

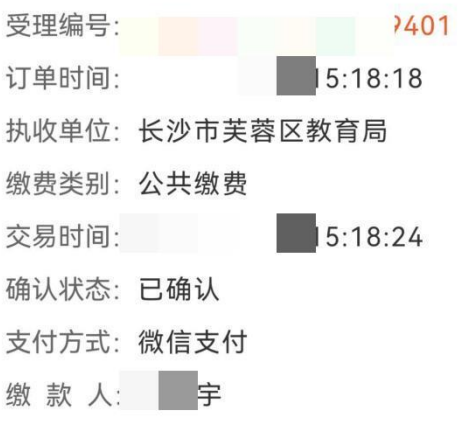

## 项目信息

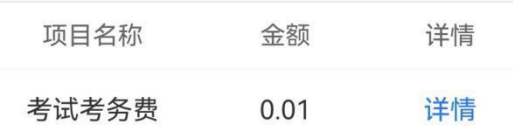